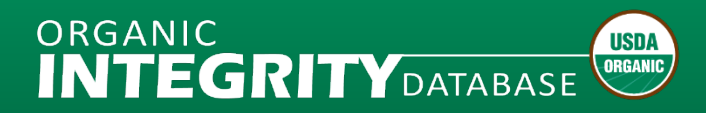

# **NOP Import Certificate Generation Module**

## **Tip Sheets**

**HOW TO CREATE NOP IMPORT CERTIFICATES** 

[Download Document \(PDF\)](https://new.cloudvault.usda.gov/index.php/s/RPJAfobNMxoRXH6)

#### **HOW TO UPDATE NOP IMPORT CERTIFICATES**

[Download Document \(PDF\)](https://new.cloudvault.usda.gov/index.php/s/gd4Apf9rR9niwpH)

#### **Data Submission Templates**

To upload import certificate information, you must prepare a file that includes all required template information. The file cannot exceed 12 MB.

#### **TEMPLATE FOR IMPORT CERTIFICATE DATA SUBMISSION EXCEL WORKBOOK – MANUAL DATA ENTRY**

Use this Microsoft Excel file (.xlsm) for manual data entry. You can also download a [version with sample data.](https://new.cloudvault.usda.gov/index.php/s/X63FtxEqxH3d6bZ)

[Download Document \(XLSM\)](https://new.cloudvault.usda.gov/index.php/s/2B8wLwMwQcjRqmK)

#### **TEMPLATE FOR IMPORT CERTIFICATE DATA SUBMISSION EXCEL WORKBOOK – AUTOMATED EXPORT**

Use this Microsoft Excel file (.xlsm) as a reference if you are exporting data from your system. It contains the required data structure, but no macros.

[Download Document \(XLSM\)](https://new.cloudvault.usda.gov/index.php/s/8YAG98KDPK3LT7k)

#### **Import Certificate Data Submission Template References**

Import Certificate Data Dictionary *(Coming Soon!)*

#### ORGANIC **USDA INTEGRITYDATABASE** ORGANIC

# <span id="page-1-0"></span>**How to Create Import Certificates**

# **Things to Know**

- Certifier *INTEGRITY* Lead and Staff users can generate Import Certificates.
- The NOP Import Certificate can be valid for a single shipment or a period of time (up to 12 months, with extension up to 18 months as determined by the Certifier)
- If you are issuing a certificate for a single shipment, enter the same Start and End date
- One NOP Import Certificate can be issued per commodity or HTS code
- The final Import Certificate number will be autogenerated by the system when published with the following format:
	- o The certificate number length is a minimum 21 digits with dashes (123-1234567890-123456).
	- o The first three digits are the country code of the Certifying Body issuing the import certificate.
	- o The next 10 digits are the certified Exporter or Final Handler NOP Operation ID that the certificate is issued on behalf of by their Certifying Body. The Final Handler must be certified and listed in *INTEGRITY*, but an import certificate can be issued at the request of an Exporter certified by the issuing Certifying Body.
	- o The next two digits are the last two digits of the year when the import certificate is issued.
	- o The last four digits are an incremental number based on the number of certificates issued for the Exporter or Final Handler operation. That number resets every year on Jan 1.
	- o If more than 9,999 certificates are issued for a single operation in one calendar year, the certificate number will be extended to 22 or more digits (123-1234567890-1234567)
- Import Certificates in draft status will have a different number:
	- $\circ$  The number length will be a minimum 12 digits with dashes (123-123456-1)
	- o The first three digits will be the certifier number.
	- o The next six digits will be the year, month, and day (YYMMDD) of date created.
	- o The last 3 digits will be the number of import certificates that certifier created per day.
- The tooltip icon  $\bullet$  provides additional information about the field you need to fill in.
- Once you create a new Import Certificate, you'll be able to preview it in PDF.
- New and modified import certificates can be published from the Staging Area page by clicking on the Publish button.

# **What to Expect**

- Draft import certificates will be continuously refreshed and display the current operations data, which will be saved upon clicking the Save button.
- If you want to cancel your import certificate you have to make it invalid by changing the end date.

# **Create a New Import Certificate**

Log in to *INTEGRITY*, navigate to the **Import Certificate** tab and click **Open Staging Area.**

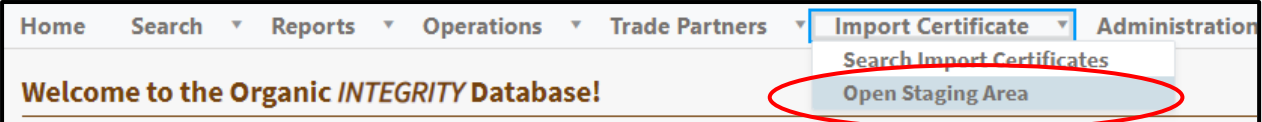

**USDA Agricultural Marketing Service | National Organic Program**

In the Staging Area, select **+ Add an Import Certificate** (Option 1) or click **Create Import Certificate** under **Staging Area Actions** in the left menu bar (Option 2).

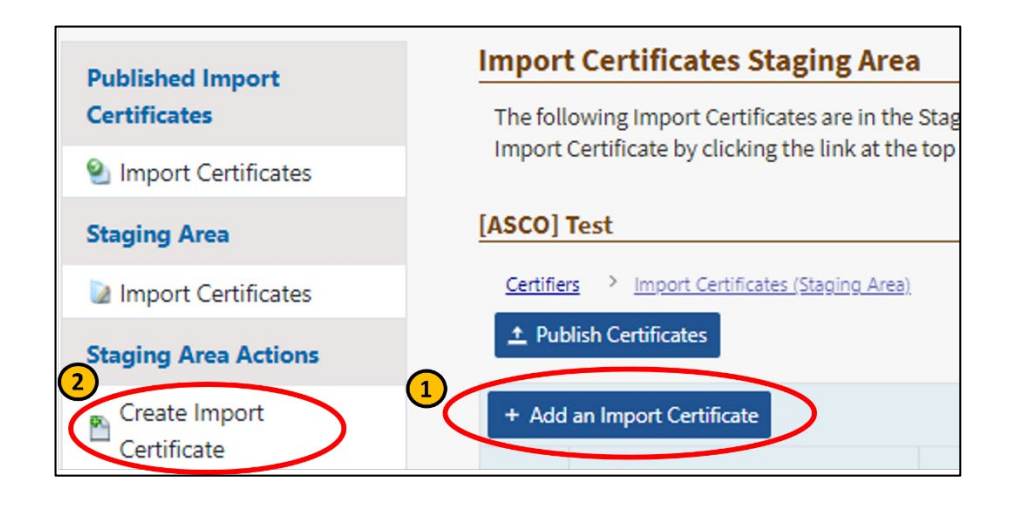

There are three tabs in the NOP Import Certificate wizard:

- 1. Entity Information organic program certified, certificate date, and exporter, final handler, and recipient
- 2. Product Information Product as labeled, HTS code, shipping identification, net weight in KG, and other product information
- 3. Additional Information Remarks and attestations, in addition to other fields pre-populated by data entered in previous sections.

# **Entity Information Tab**

Select the organic standard you are working under, certificate start/end dates, and country of export. The organic standard will default to match your user profile. Once completed, scroll down to the next section.

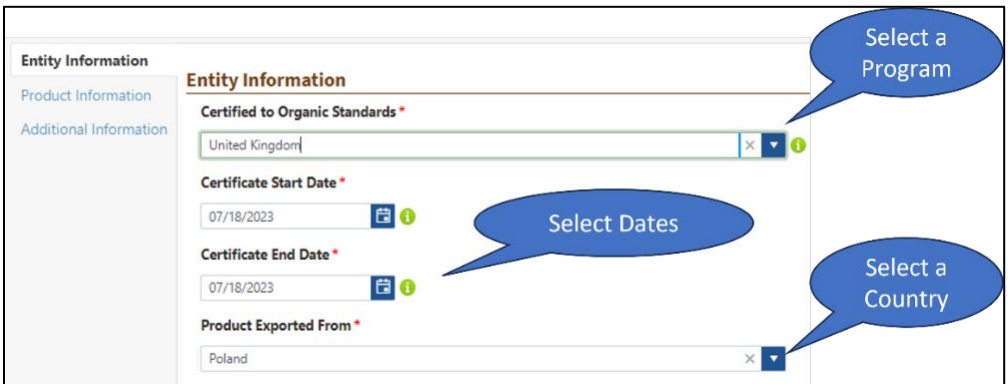

In the **Exporter** Information section, select Exporter type (Certified or Uncertified) using the radio buttons. The Exporter is the individual or business that is exporting the product to the U.S. For a Certified Exporter, enter an NOP ID and the system will automatically display the operation's contact information on file. You can look up the NOP Operation ID by clicking the **Advanced Operations Search** button, which opens a new web browser window.

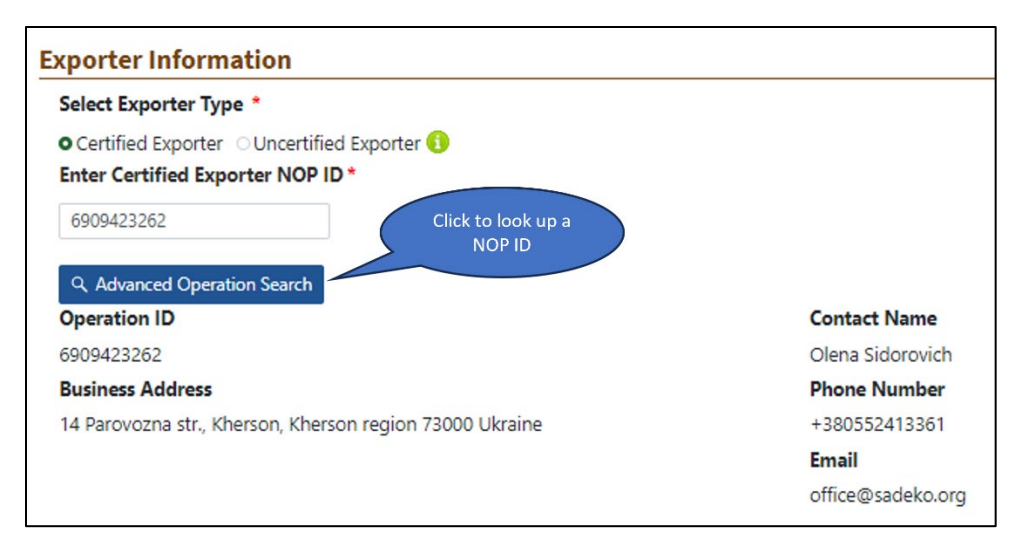

If the Exporter is uncertified, select the **Uncertified Exporter** radio button and enter required fields marked with red asterisk.

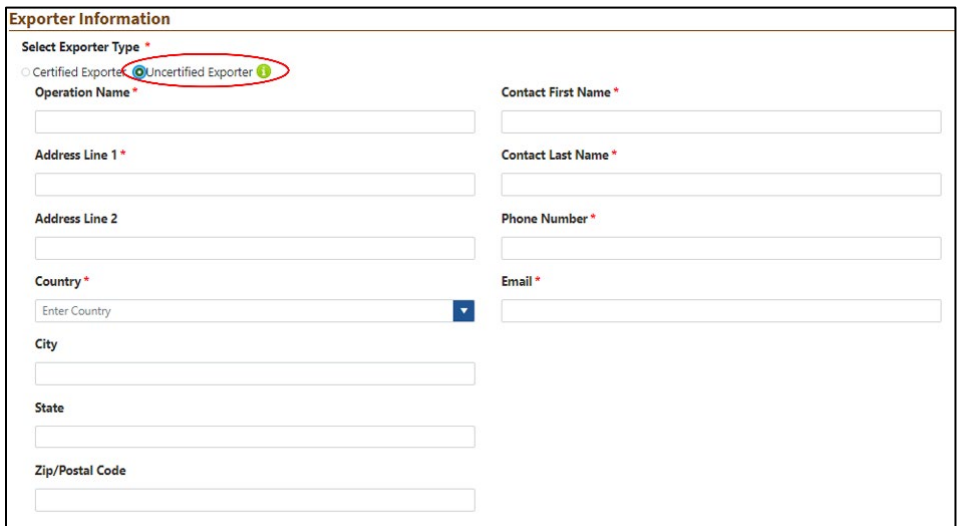

In the **Final Handler** Information section, you can check the Final Handler is same as Exporter to copy information from the Exporter section. The Final Handler is the producer or preparer of the product. If the Final Handler is not the same as the Exporter, enter a certified Final Handler NOP Operation ID. You can look up the NOP Operation ID by clicking on the **Advanced Operations Search** button, which opens a new web browser window. The Final Handler must be certified organic and listed in *INTEGRITY*.

If the best international trade contact information for the Final Handler is different from the primary contact listed in *INTEGRITY*, you can provide A**lternate Final Handler Contact Information** by checking the box and completing required fields.

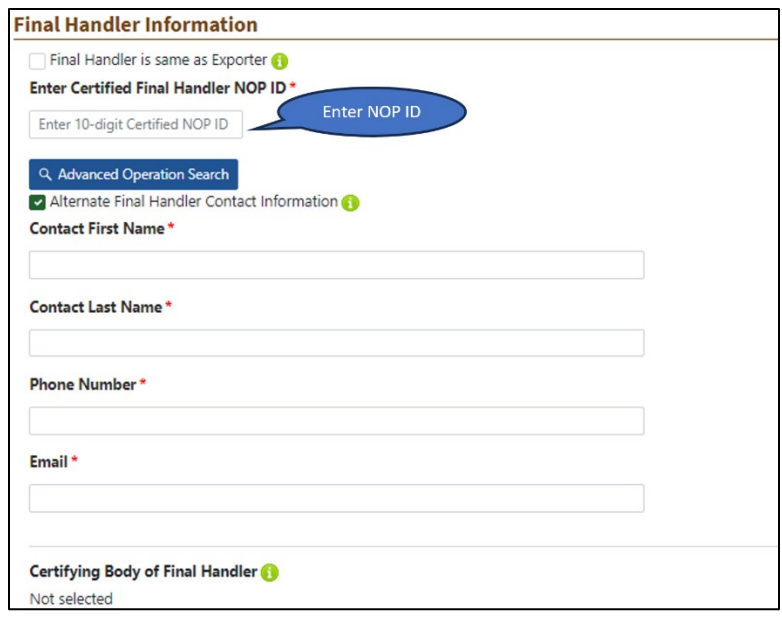

In the **Recipient** section, first select the Recipient type (Certified or Uncertified). The Recipient is the individual or business that will receive the product in the U.S. For a certified Recipient, enter an NOP Operation ID and the system will automatically display the operation's contact information on file. You can look up an NOP Operation ID by clicking on the **Advanced Operations Search** button, which opens a new web browser window.

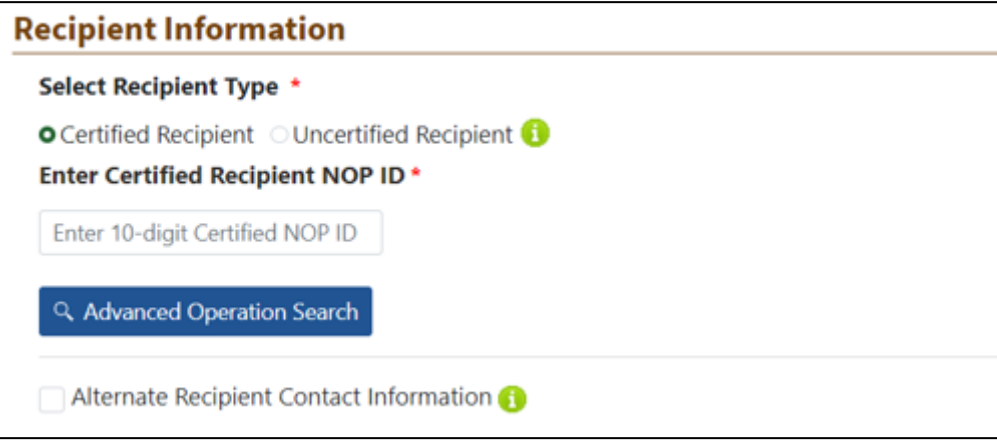

If the best international trade contact information for the Recipient is different from the primary operation contact listed in *INTEGRITY*, you can provide **Alternate Recipient Contact Information** by checking the box and filling in required fields.

If the Recipient is uncertified, select the Uncertified Recipient radio button and enter required fields marked with red asterisk.

Click **Next** to move to the next section of the Import Certificate. If there is missing data in required fields, *INTEGRITY* will display them at the top of the page and highlight the fields that need to be corrected. You cannot proceed to the next section until required fields are completed.

#### Errors:

Incorrect Exporter Information. Please check below. Incorrect Final Handler Information. Please check below. Incorrect Recipient Information. Please check below.

The system will automatically save your progress each time you click **Next** to advance throught the wizard, and display the following message with the Draft Import Certificate number.

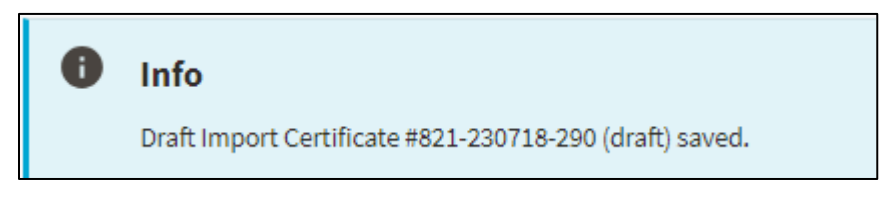

## **Product Information Tab**

Enter required fields on the **Product Information** tab, then click **Next** to continue.

- Product as Labeled for raw products, enter the common name of the product(s) (e.g. lemons or limes). For packaged products, enter the name shown on the principal display panel (front of the package).
- Harmonized Tariff Code Enter the Harmonized Tariff Schedule (HTS) code for the product. HTS codes are listed at <https://hts.usitc.gov/>
- Estimated Total Net Weight Total net weight of the shipment(s) covered by this Certificate.

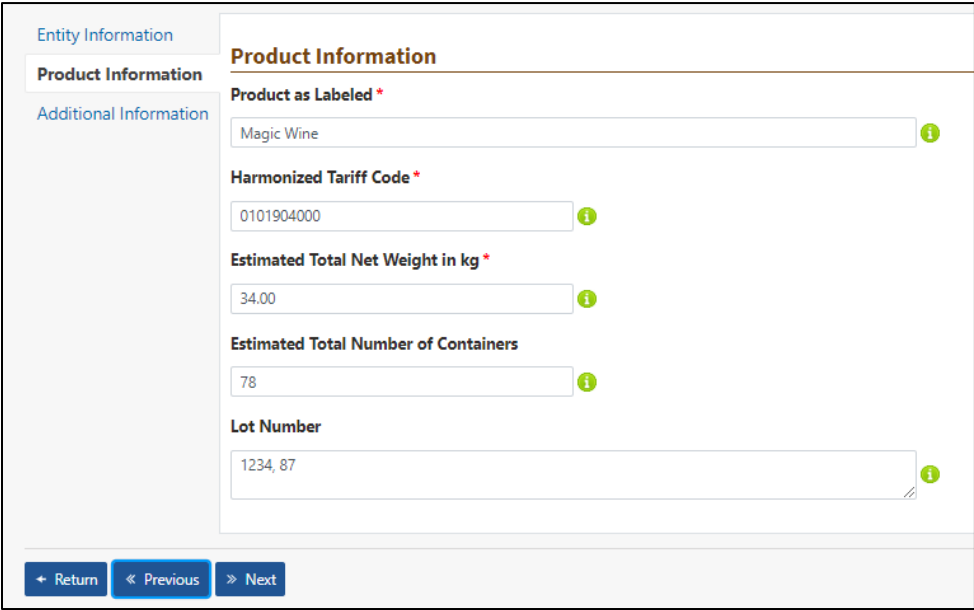

## **Additional Information Tab**

Most of the fields on the **Additional Information** tab will be pre-populated based on your prior selections. To complete the form, you must select your attestation from the dropdown and click **Save.** The attestation applies to products certified under Trade Partner programs, and will default to the Organic Standard associated with your user profile, but can be changed. If an attestation does not apply (e.g., product is

# **USDA Agricultural Marketing Service | National Organic Program**

#### USDA-NOP certified), choose N/A.

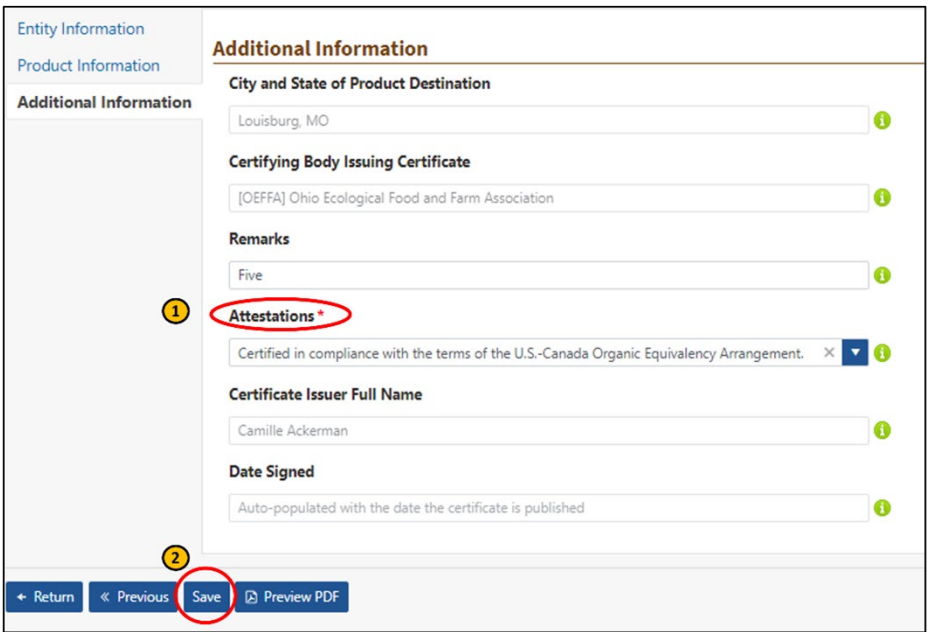

A confirmation message displays at the top of the screen when the Create action is completed, and the new draft import certificate is added to the Staging Area.

The Import Certificate will remain in *draft* status until published. You must go to the Staging Area to publish the import certificate.

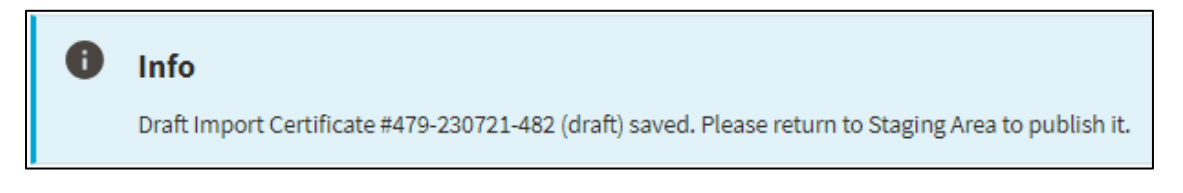

You can preview the draft import certificate by clicking on the **Preview PDF** button.

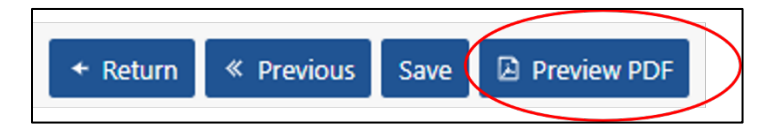

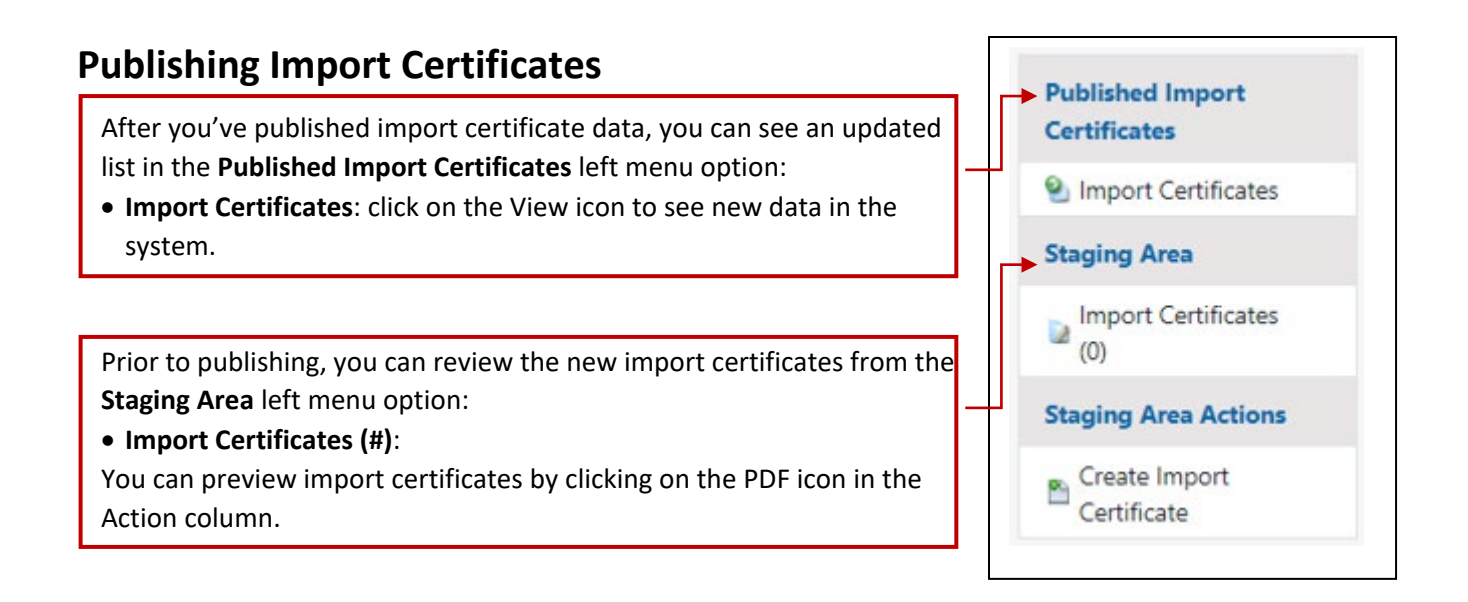

To Publish the import certificate(s):

- Go to the Staging Area.
- Use the checkbox column to select all or individual certificates for publishing. Then, click the **Publish Certificates** button (Option 2) in the Actions column to complete the action. If you selected multiple certificates, you can use the **Publish Certificates** button above or below the grid (Option 1 & 3) to proceed with the publication process.

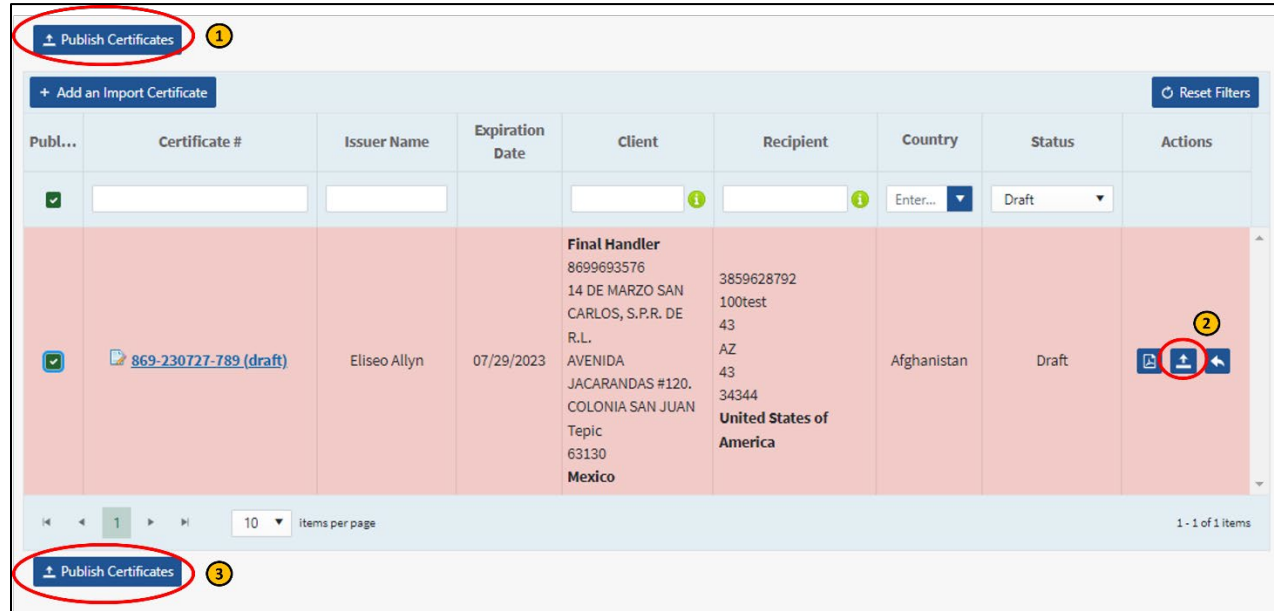

Once you confirm your action by clicking OK.

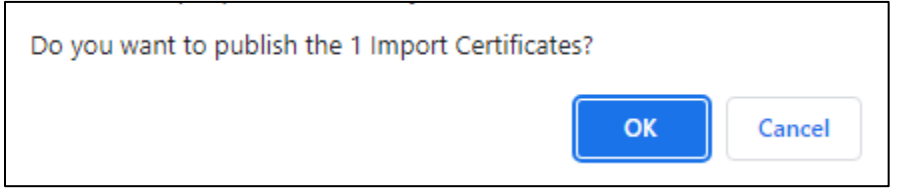

# **USDA Agricultural Marketing Service | National Organic Program**

A success message will confirm the completion of the process.

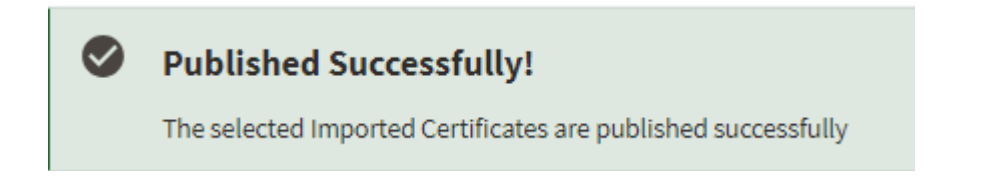

Congratulations! You can view your new import certificate(s) in the Published Import Certificate page.

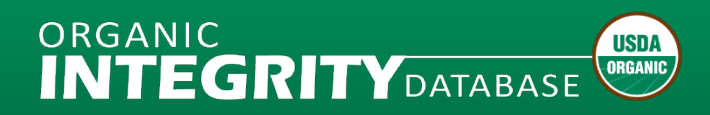

# <span id="page-9-0"></span>**How to Edit Import Certificates**

### **Things to Know**

- Any field on Draft import certificates can be edited.
	- The following fields on Published import certificates can be edited:
		- o Certificate End Date
		- o Estimated Total Net Weight in KG
		- o Estimated Total Number of Containers
		- o Shipping Identification (which may include Flight or Vessel Number, Container Number, Lot Number, etc.)
		- o Remarks
- The Import Certificate number will remain the same after editing a published certificate.
- Import certificates with Invalid status cannot be edited.

## **Edit a Published Import Certificate**

Go to the Import Certificate tab and select "Open Staging Area." From the Staging Area, click on the import certificate that you would like to edit.

- The Staging Area defaults to Draft status.
- To view Published import certificates, select the Valid status.

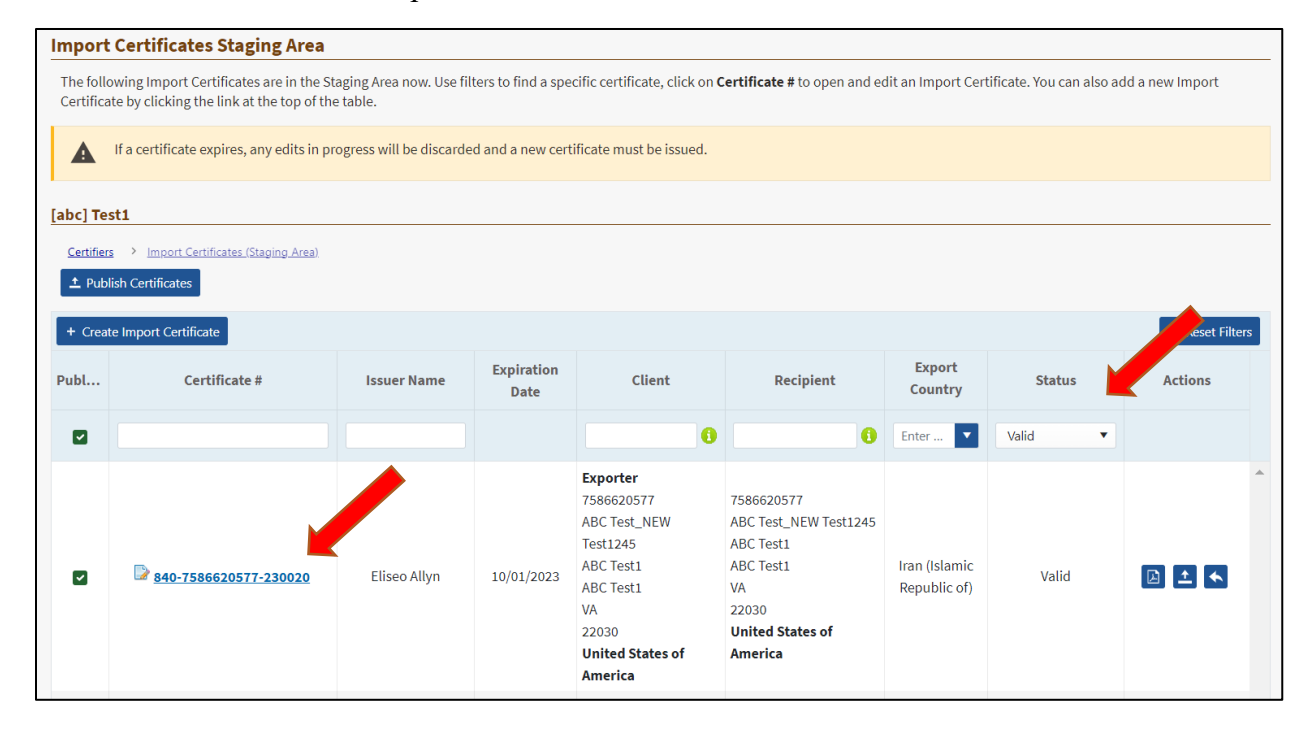

On the Import Certificate Profile page, click the **Edit** button.

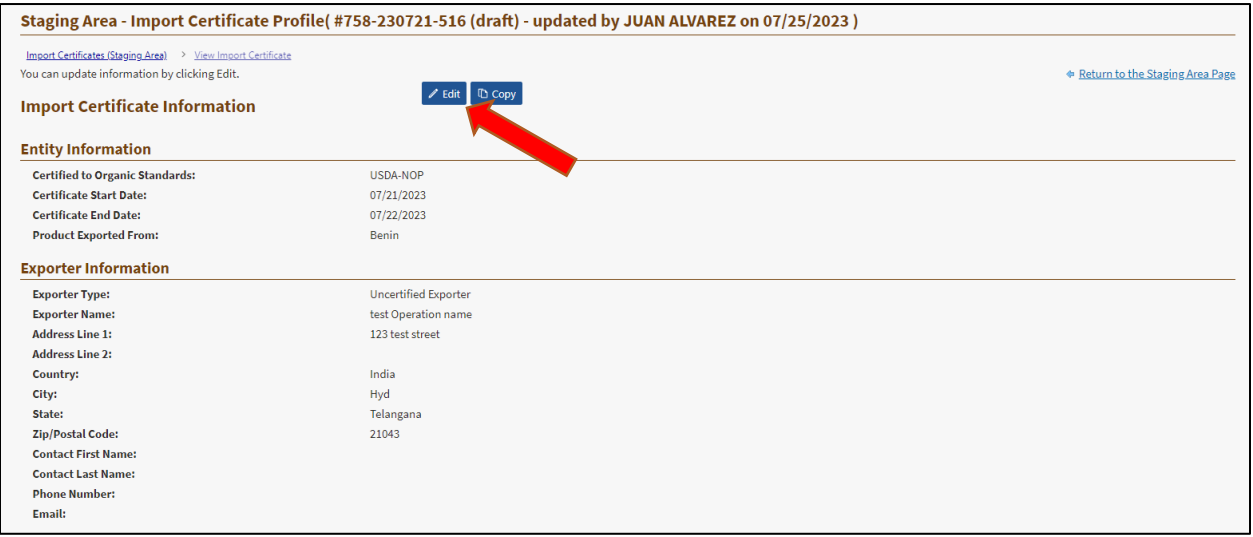

All fields can be edited on Draft import certificates. Limited fields can be edited on Published import certificates: Certificate End Date, Estimated Total Net Weight in KG, Estimated Total Number of Containers, Shipping Identification (which may include Flight or Vessel Number, Container Number, Lot Number, etc.) and Remarks.

After making edits in a section, click the **Next** button. The edits will save as you progress through each section.

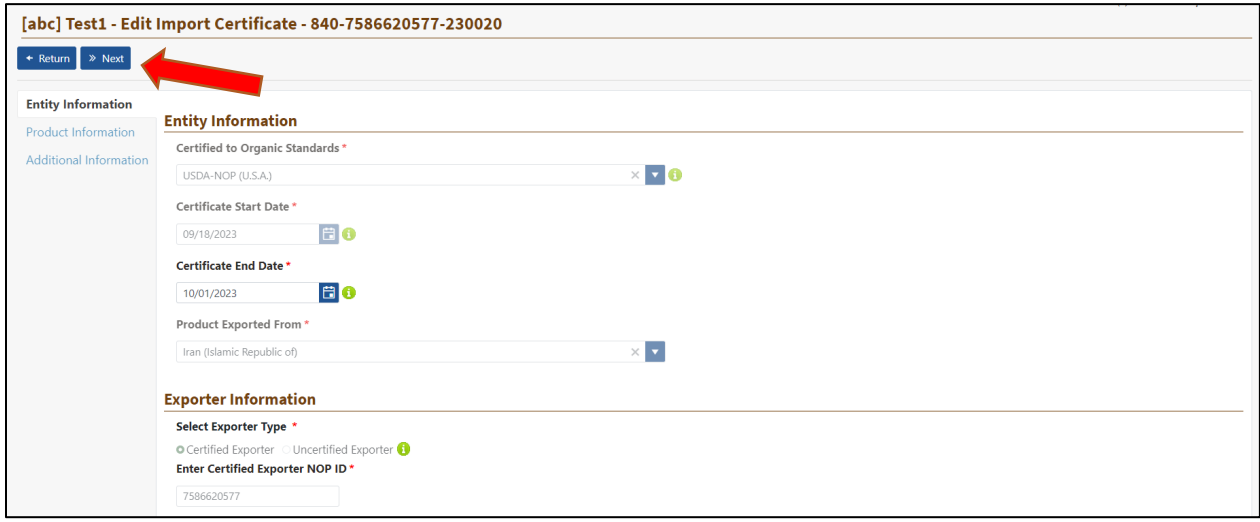

Once you have finished making your edits, click **Save**. If you want to preview the edits, click the **Preview PDF** button. *INTEGRITY* will download a preview of the Import Certificate in PDF format for you to review edits. Click the **Return** button to go back to the Staging Area and list of import certificates.

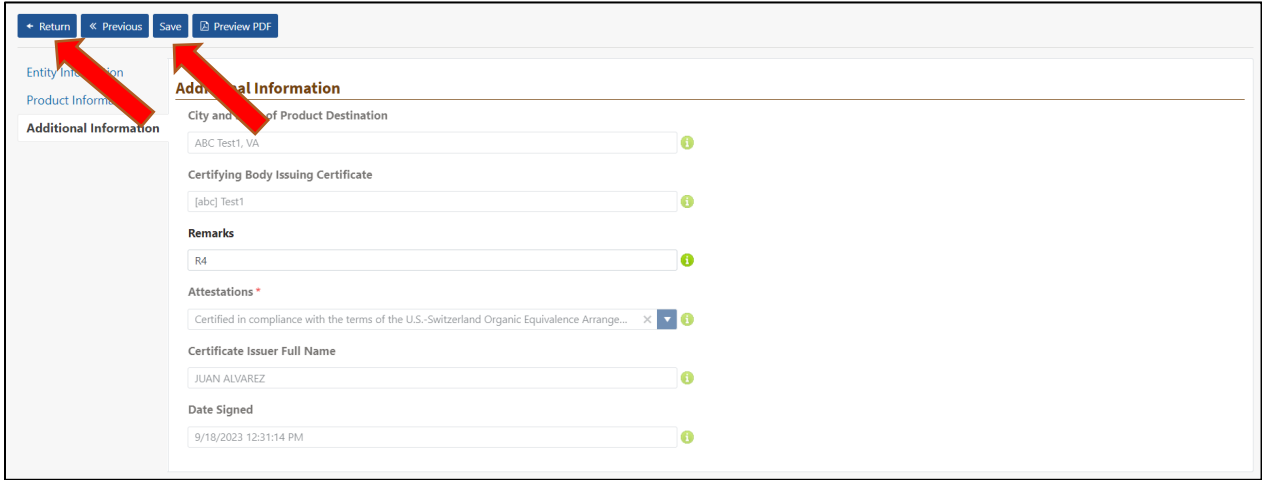

# **Re-Publish an Import Certificate**

You can now re-publish the edited import certificate in the Staging Area. Import certificates ready for publishing will have a check box next to the import certificate number. Select the import certificate and click the **Publish Certificates** button.

If you edited a Draft import certificate, it will be saved in Draft status in the Staging Area. If you edited a Published import certificate, then it will be saved with a Valid status in the Staging Area.

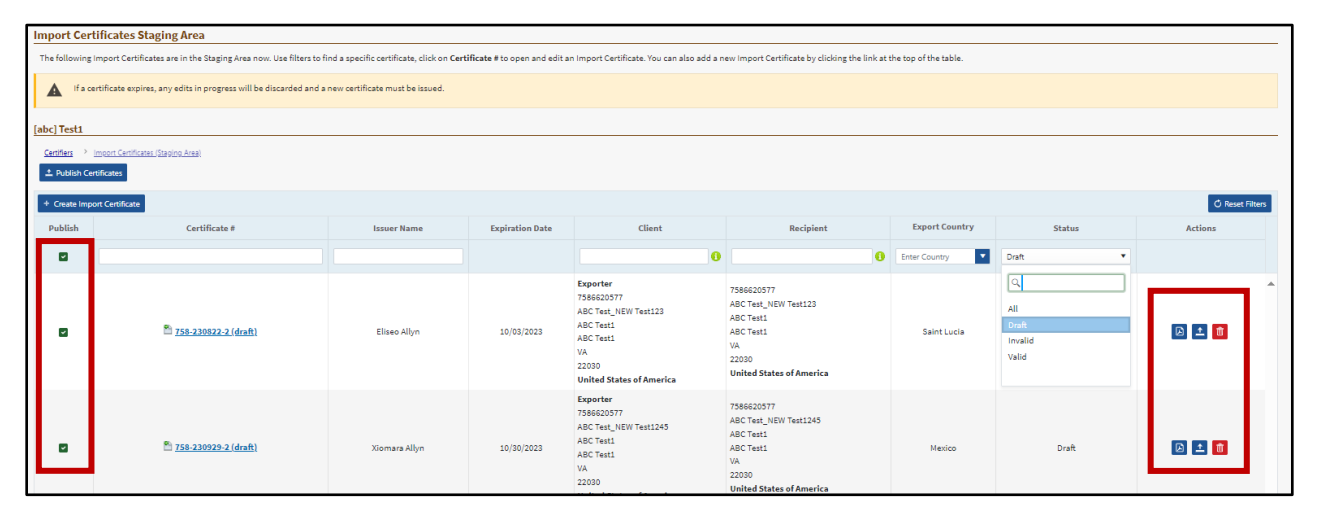

Saved changes to a Published import certificate will remain in the Staging Area until the import certificate is re-published. The import certificate number will remain the same in both the Staging Area and Published import certificate pages.

<span id="page-12-0"></span>Organic INTEGRITY Database Import Certificate Data Dictionary: please use the instructions below to format your data on NOP Import Certificates for the NOP INTEGRITY database. The NOP Import Certificate and Instructions can be found at https://www.ams.usda.gov/resources/nop‐2110‐1

Data Visibility: Only staff of the Certifier that issued the certificate, their accrediting trade partner government staff, and USDA‐NOP staff can view specific NOP Import Certificates. Fields with green text can be edited.

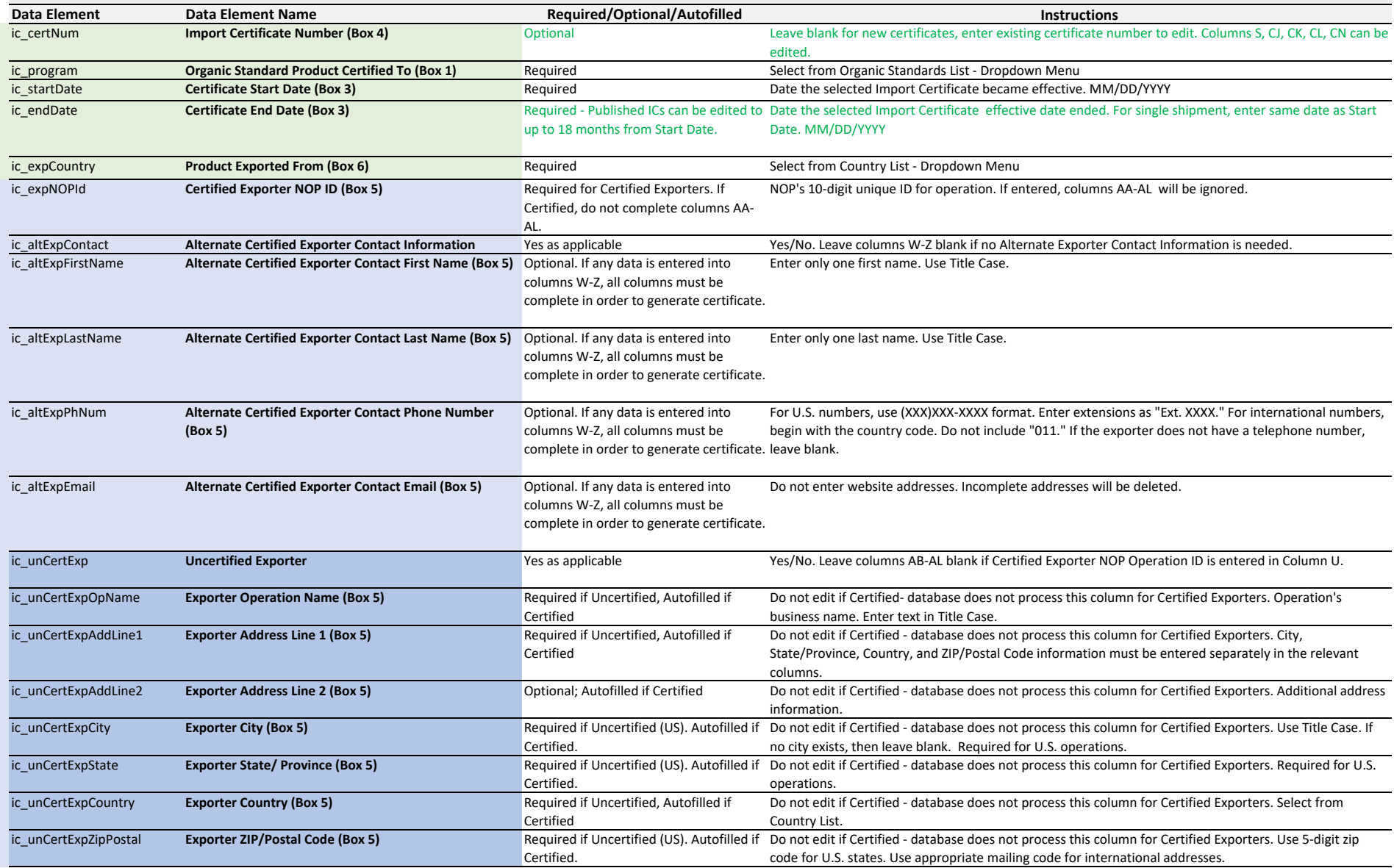

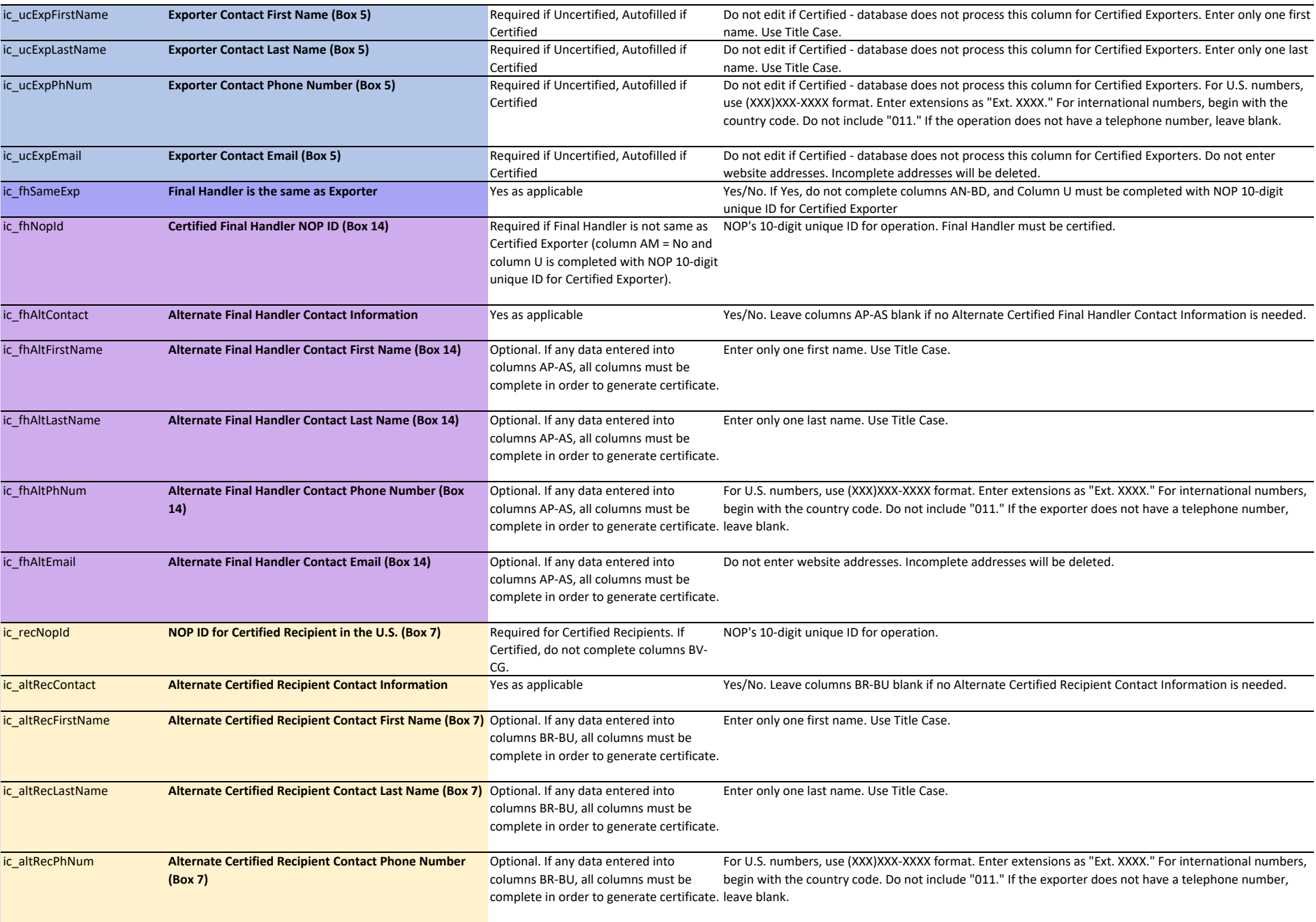

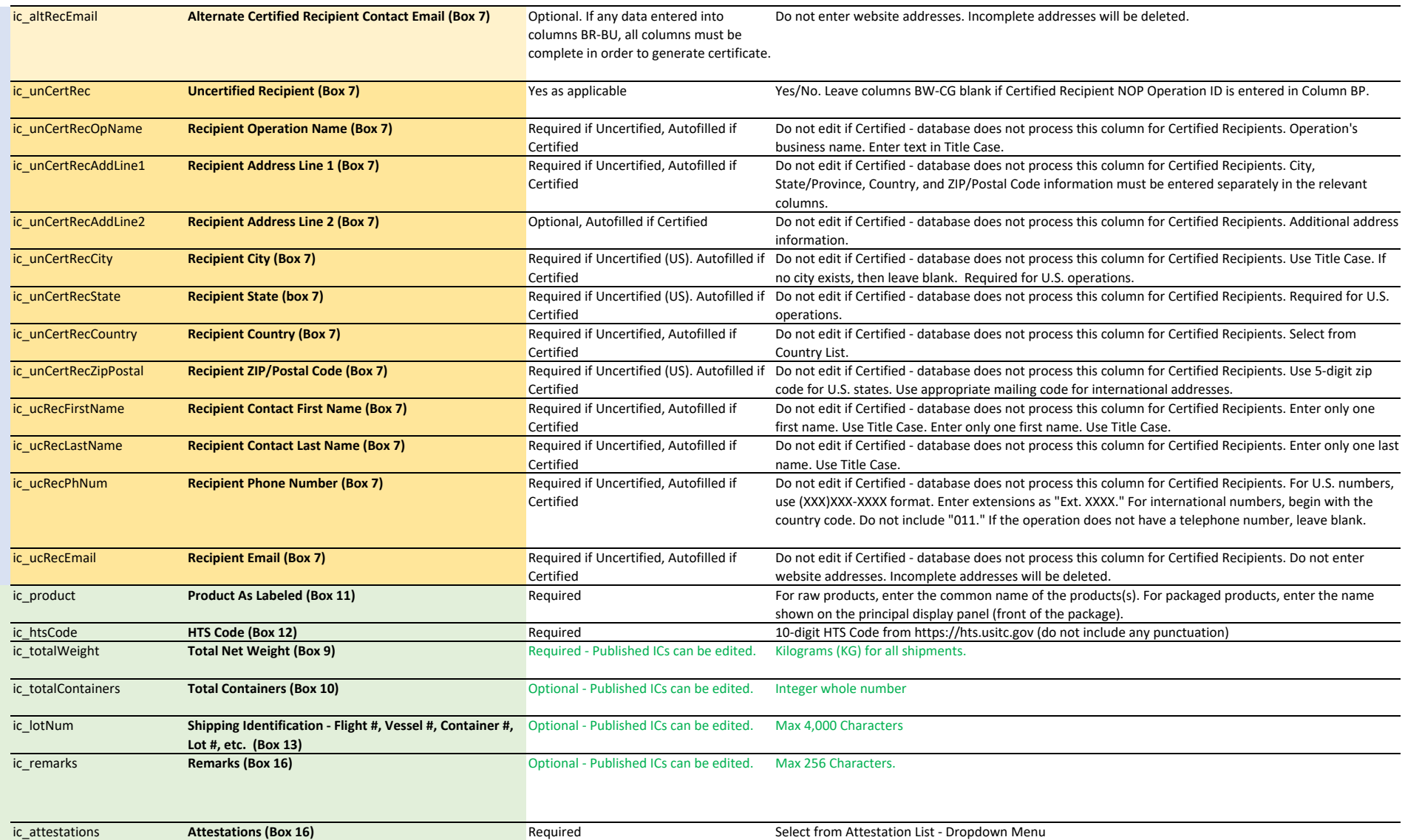

**Additional Info**

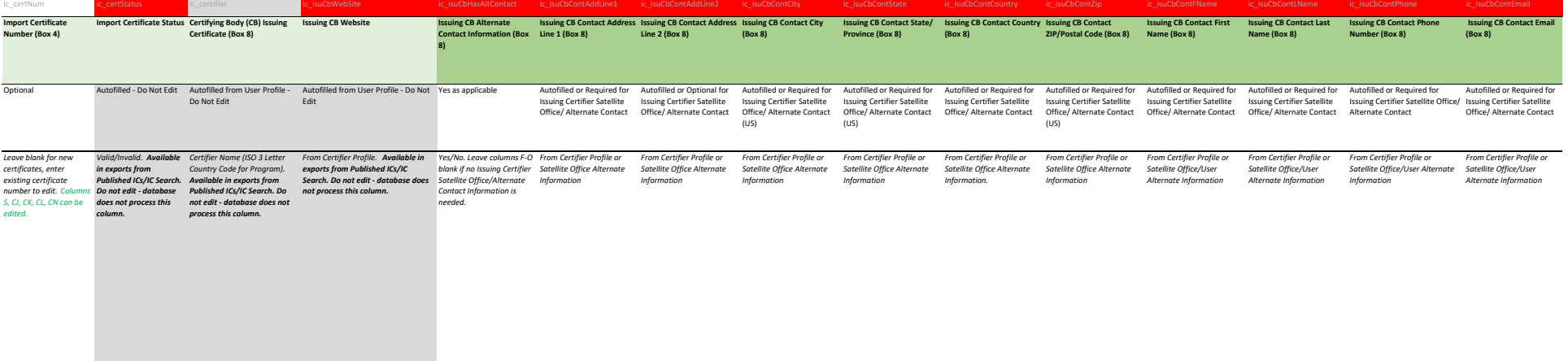

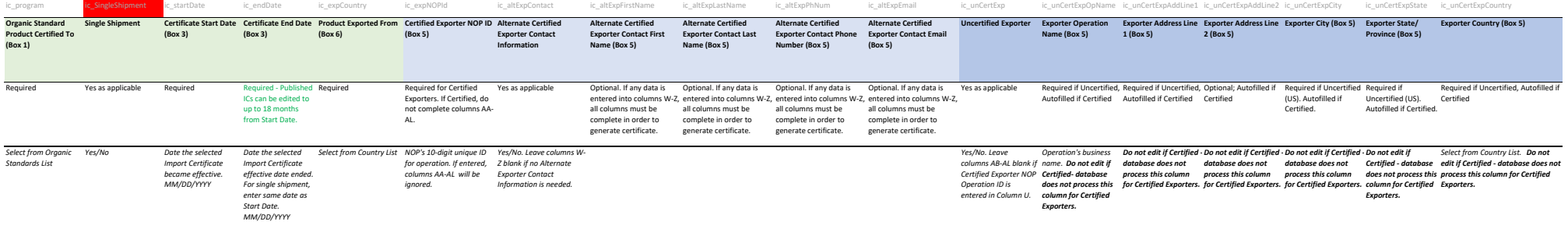

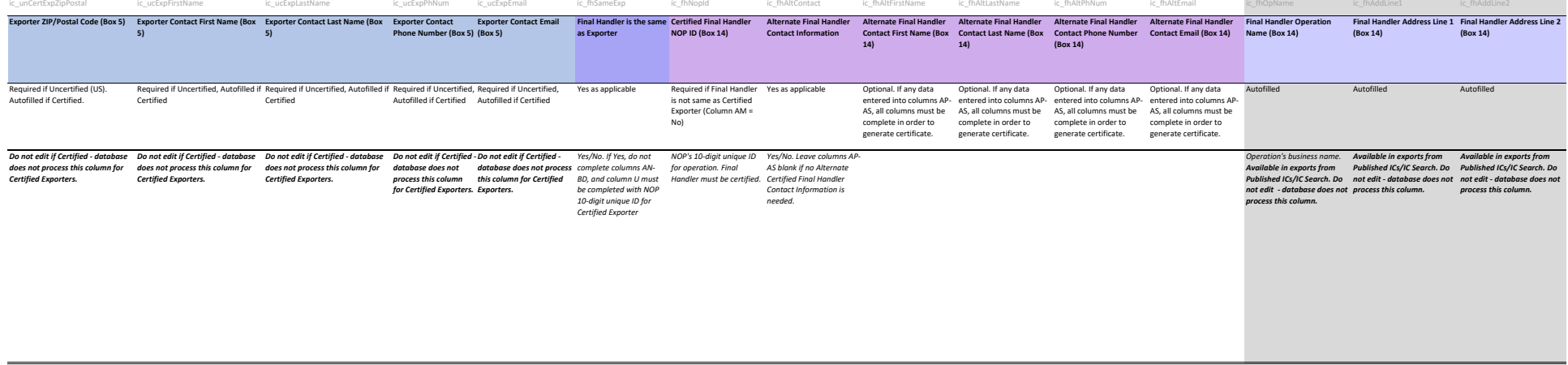

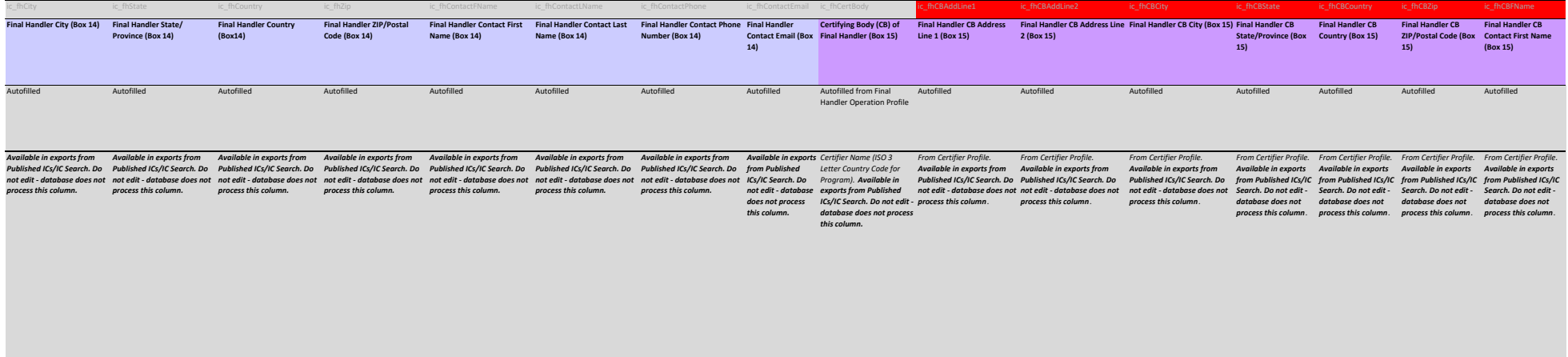

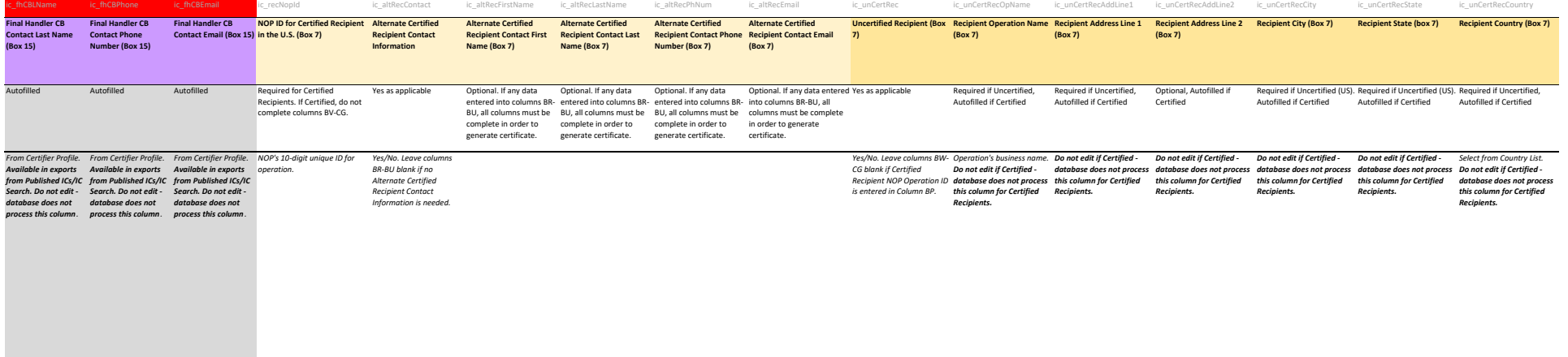

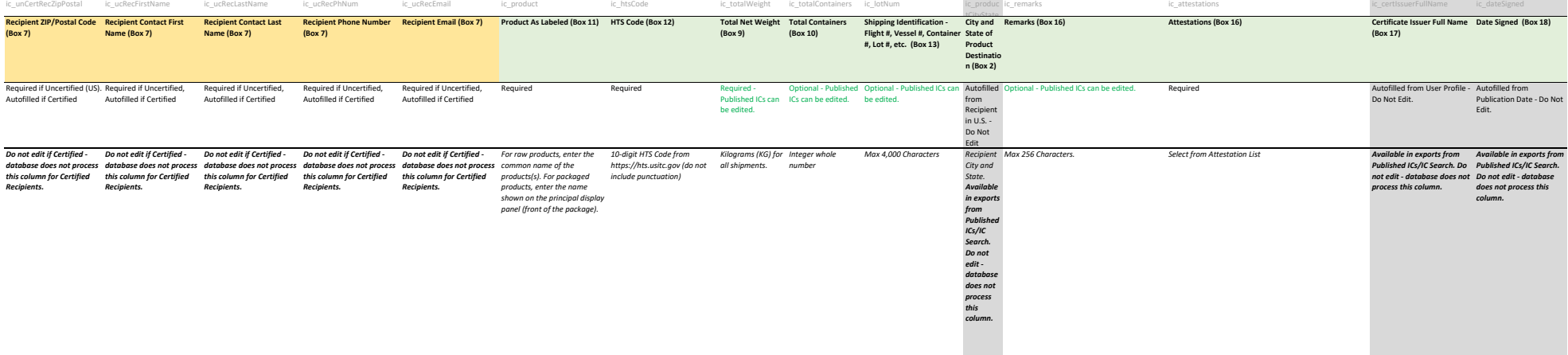

<span id="page-21-0"></span>Organic INTEGRITY Database Import Certificate Data Dictionary: please use the instructions below to format your data on NOP Import Certificates for the NOP INTEGRITY database. The NOP Import Certificate and Instructions can be found at https://www.ams.usda.gov/resources/nop‐2110‐1

Data Visibility: Only staff of the Certifier that issued the certificate, their accrediting trade partner government staff, and USDA‐NOP staff can view specific NOP Import Certificates. Fields with green text can be edited.

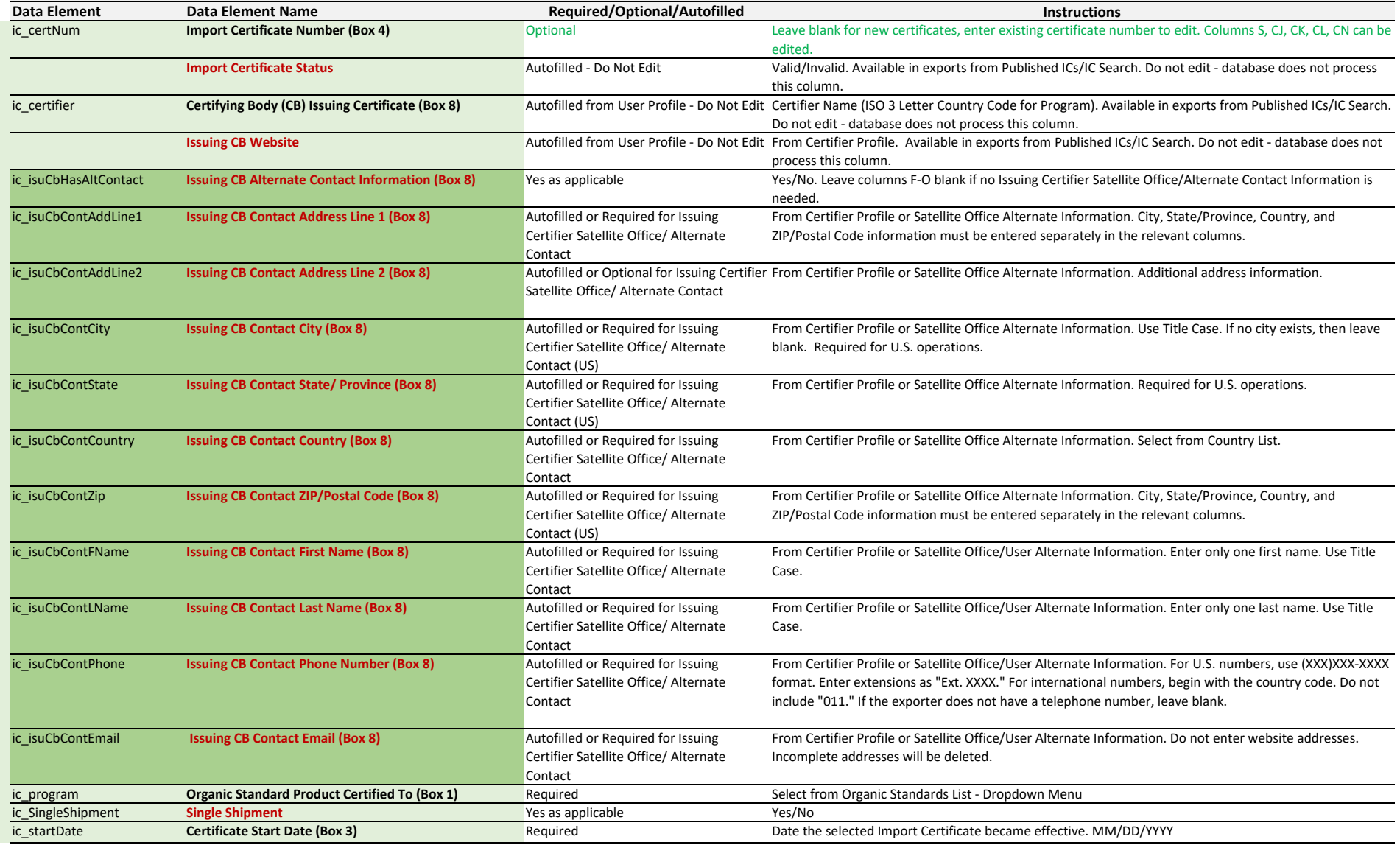

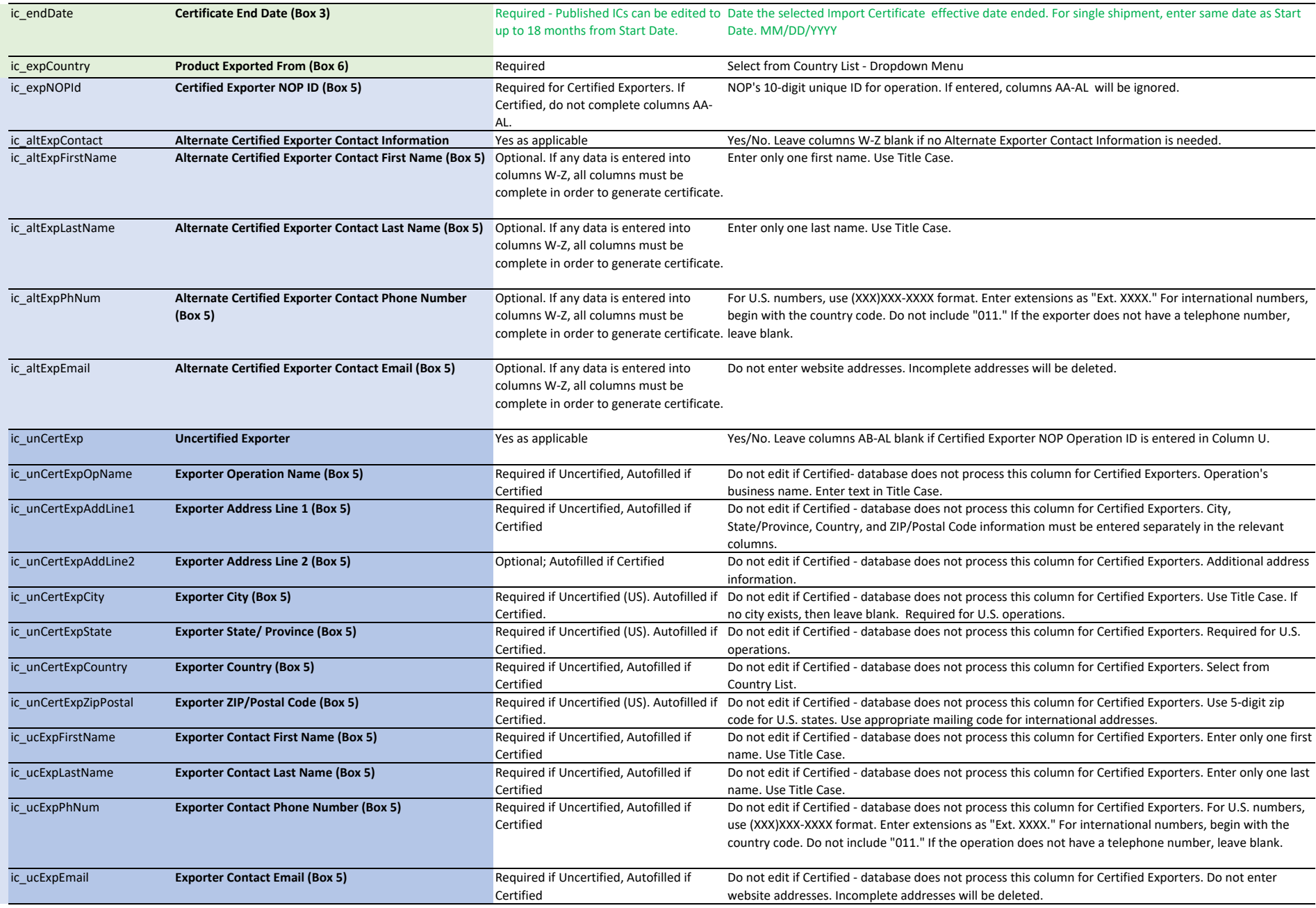

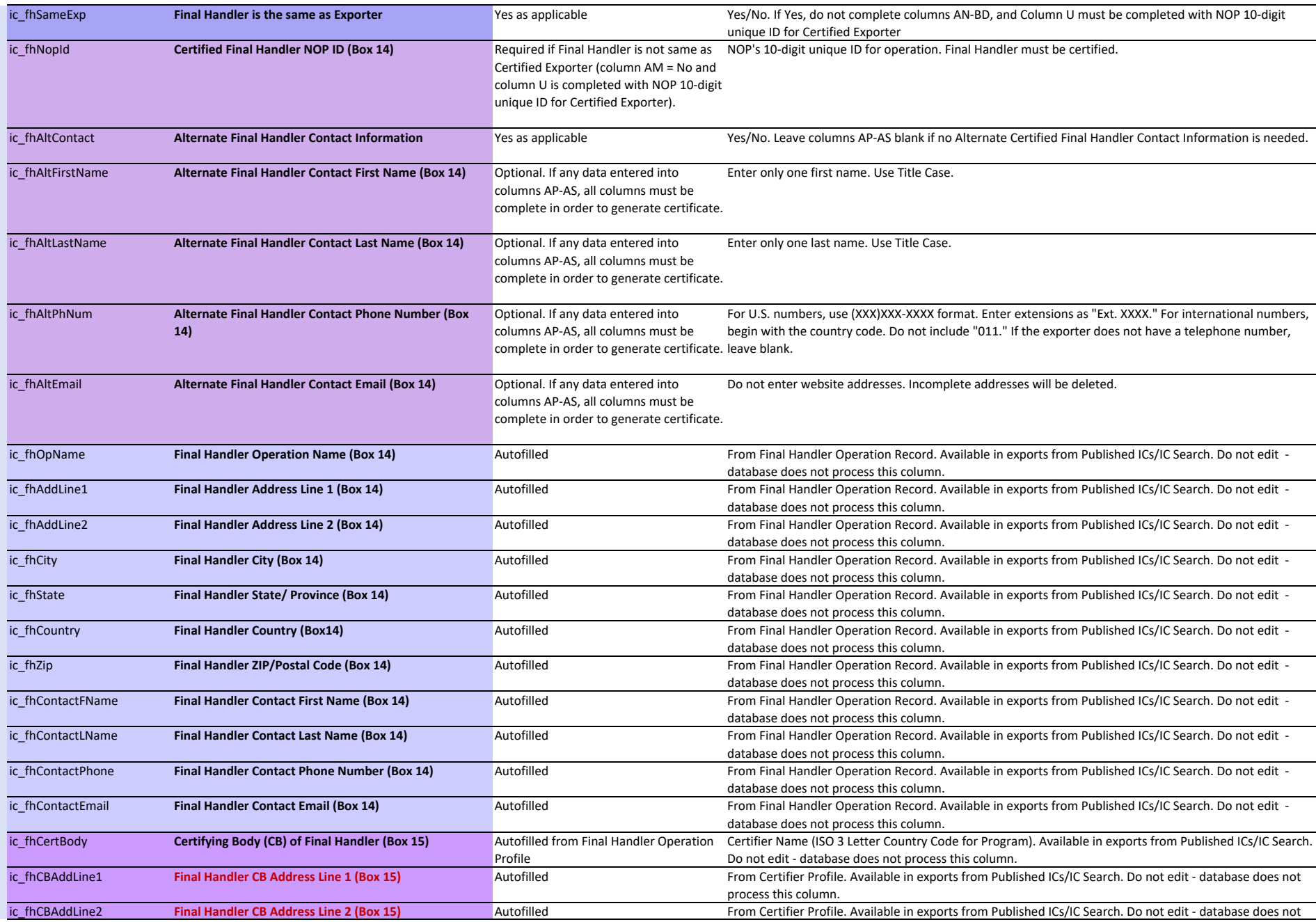

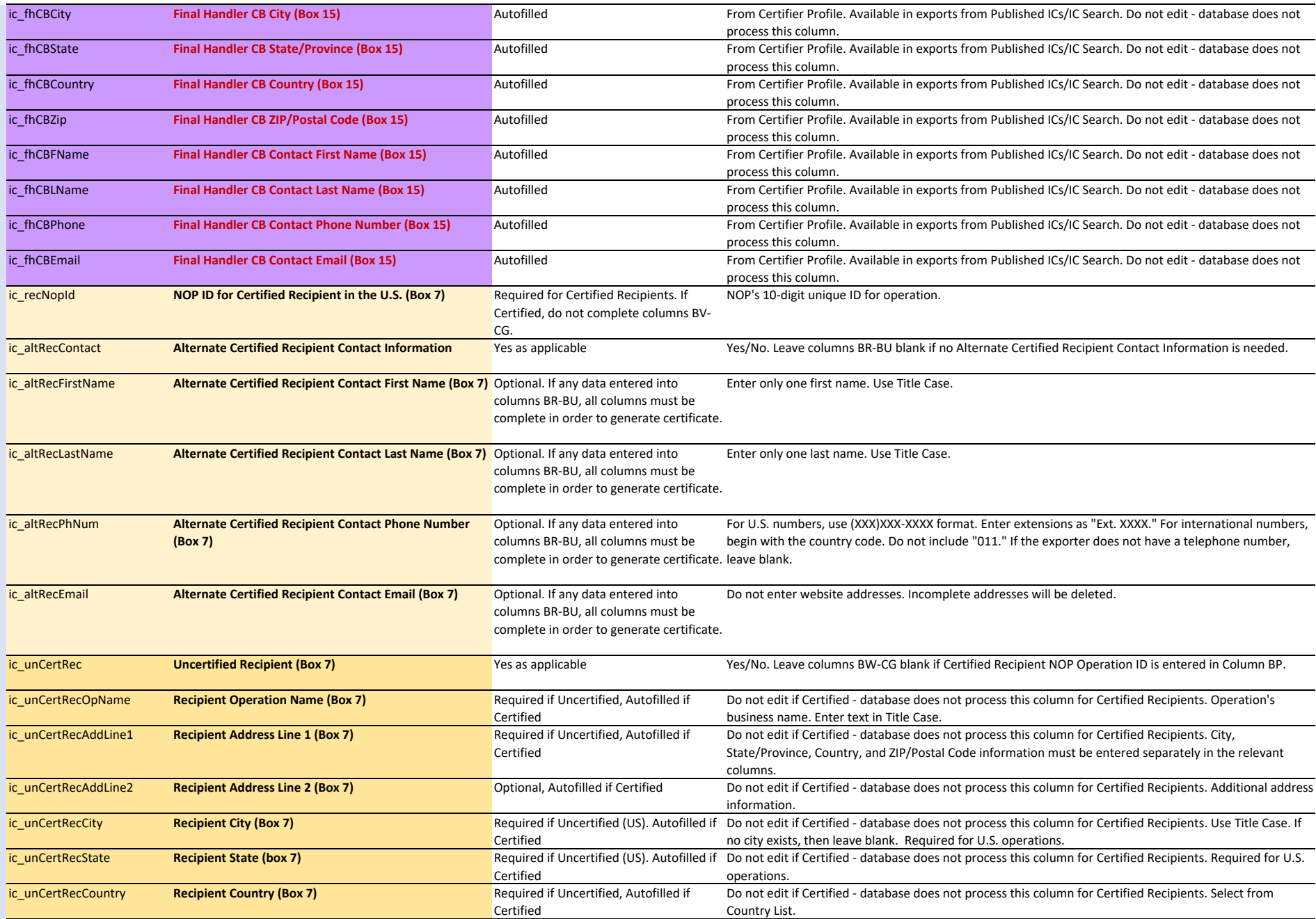

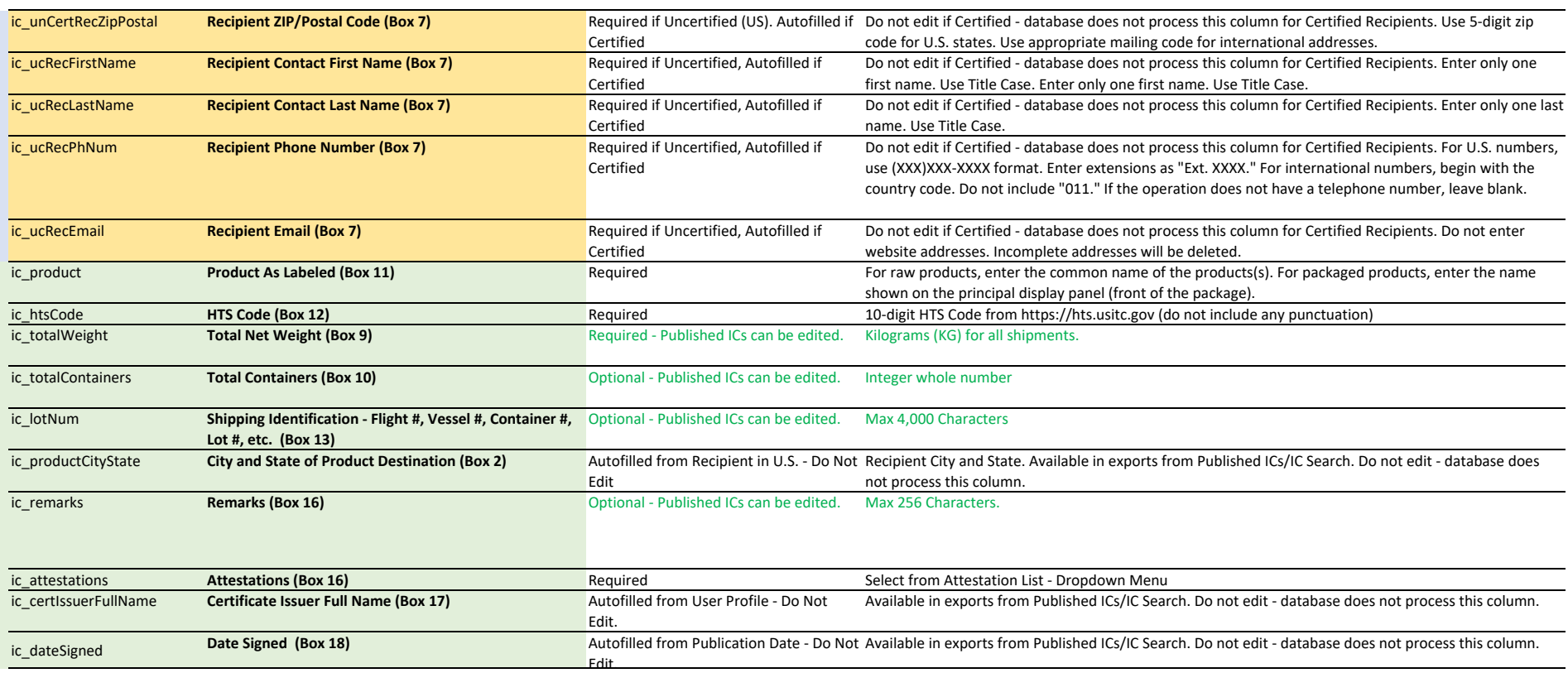

**Product Information**

**Product Information** 

**Additional Information**

**Additional Information** 

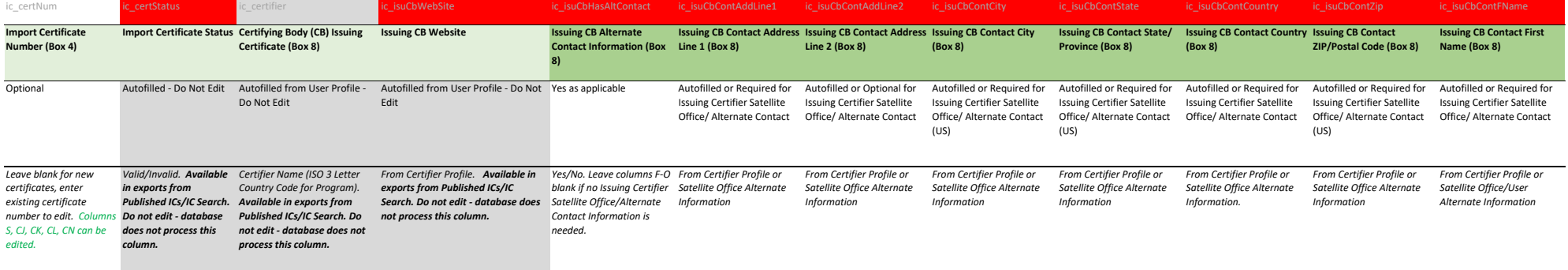

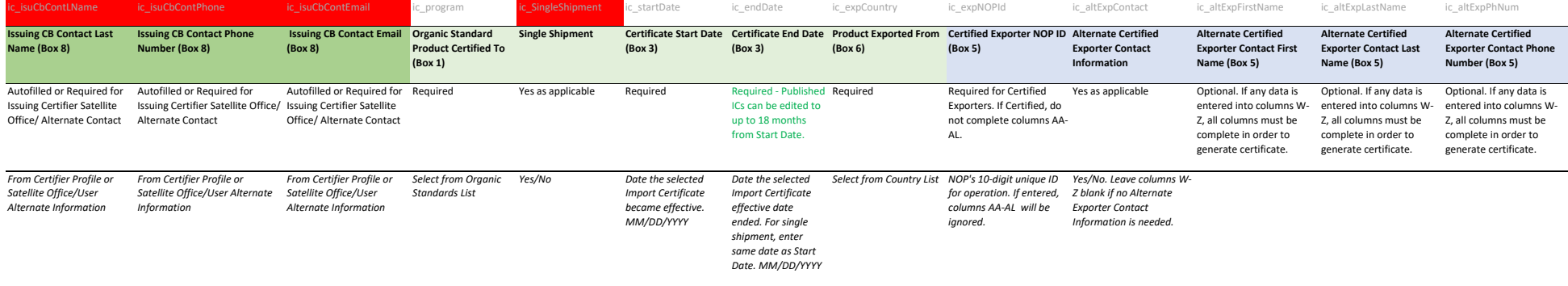

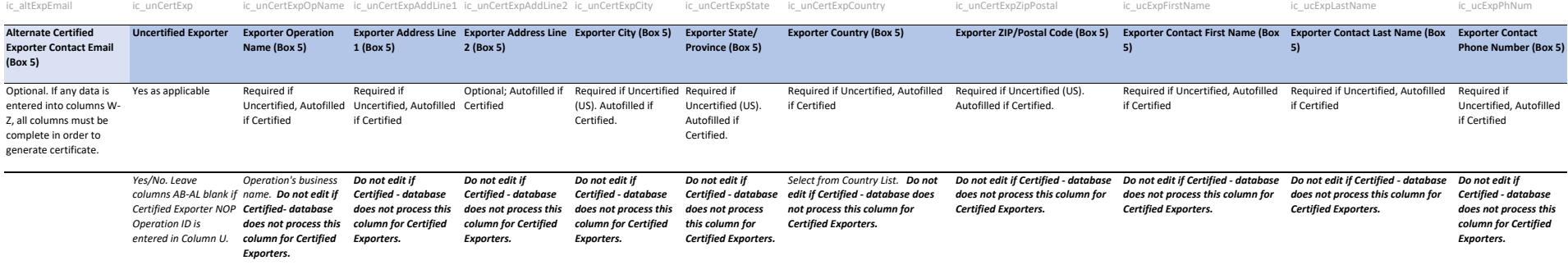

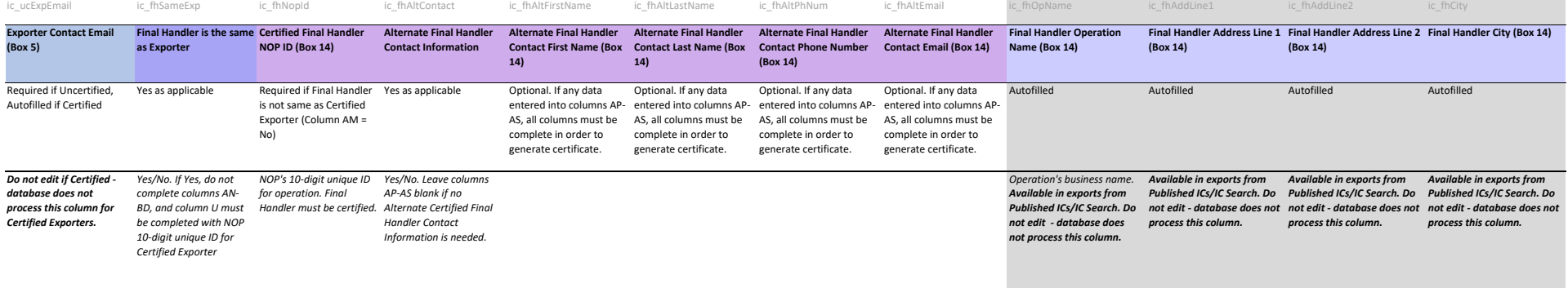

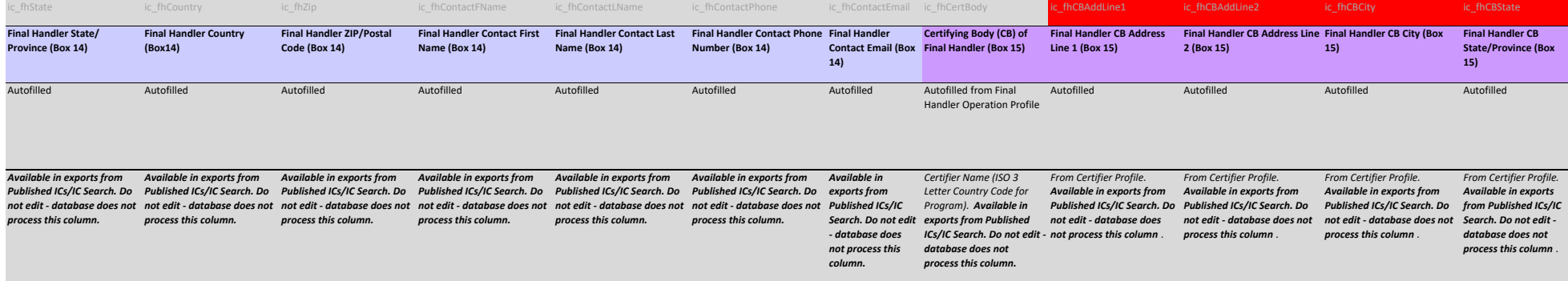

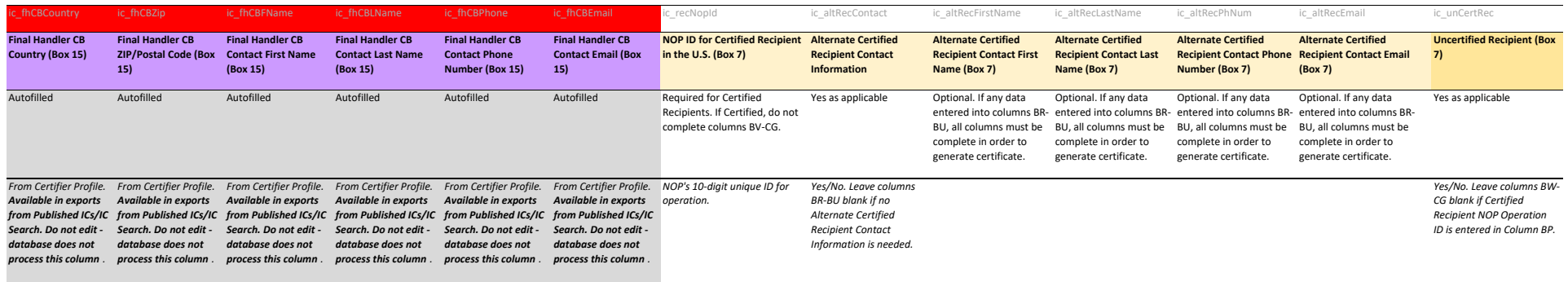

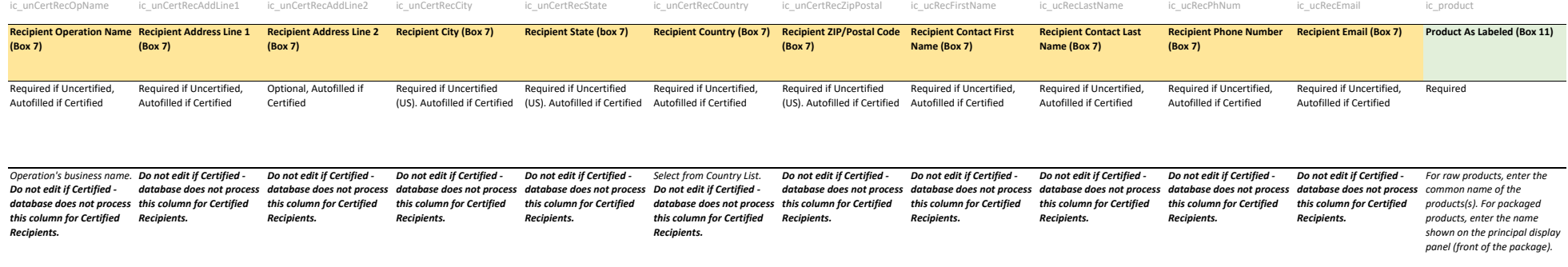

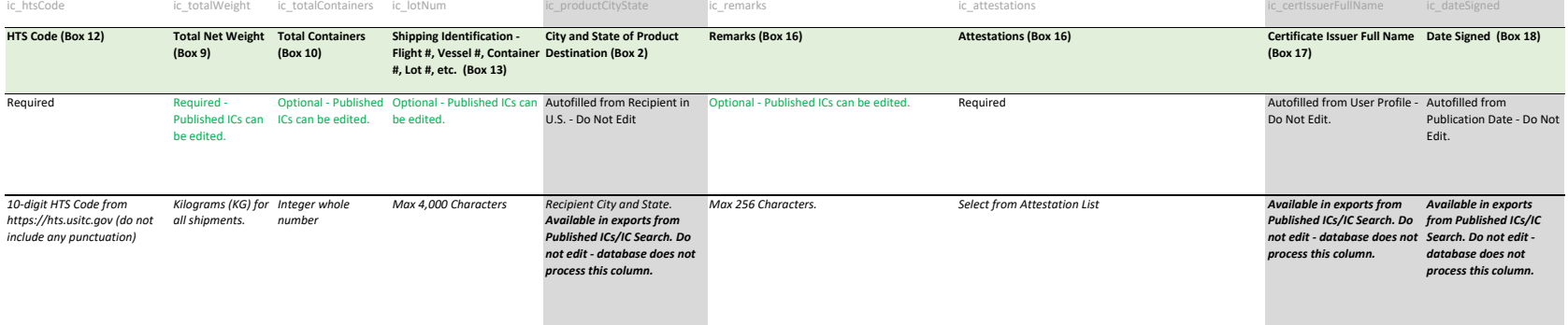